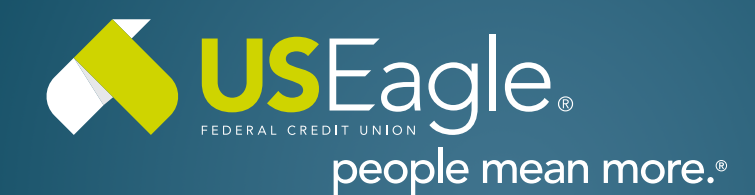

## Enhanced Digital Banking **How-To Guides**

# **Savings Tools - Create Savings Goal**

## **Step 1**

Login to online banking.

Locate the Savings Goal tile in account dashboard.

Click "Create a Savings Goal"

## **Step 2**

Select the savings account to use. Only savings accounts can be selected, no checking account will work for this feature.

Select category for savings goal.

#### **Step 3**

Type a description for the savings goal

Type the amount you would like to save.

Select target date for savings goal.

#### **Step 4**

Click "Create Savings Goal"

Note: you can only have one savings goal per savings account.

If you have any questions, please feel free to call us at 505-342-8888 or 888-342-8766, or schedule an appointment with us by visiting **[useagle.org/appointments](https://oac.fmsiportal.com/AppointmentWidget/service?urlCode=99XFQPJBRXVNPKG36TOI)**.

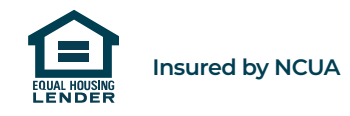

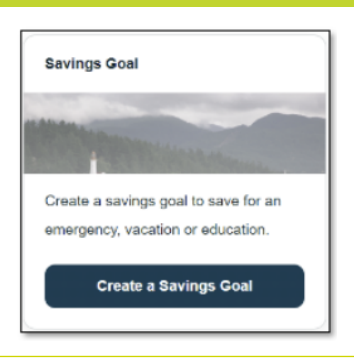

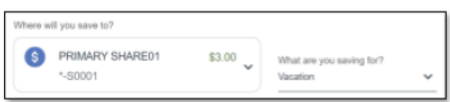

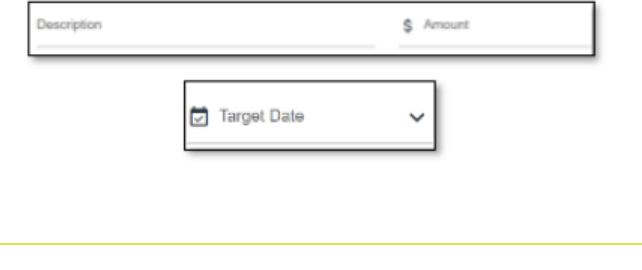

**Create Savings Goal** Cancel